## Interaktivni html – Uputstvo

- 1. Neophodno je da svoj geogebra fajl okacite kao Geogebra Worksheet na svom geogebra nalogu.
- 2. Zatim potrebno je da okaceni Worksheet skinete kao Oflline Worksheet:
	- a. Na kartici koja predstavlja vas Worksheet u donjem desnom uglu postoje tri tackice, klikom na njih otvara vam se novi meni u kome treba da izaberete opciju Download

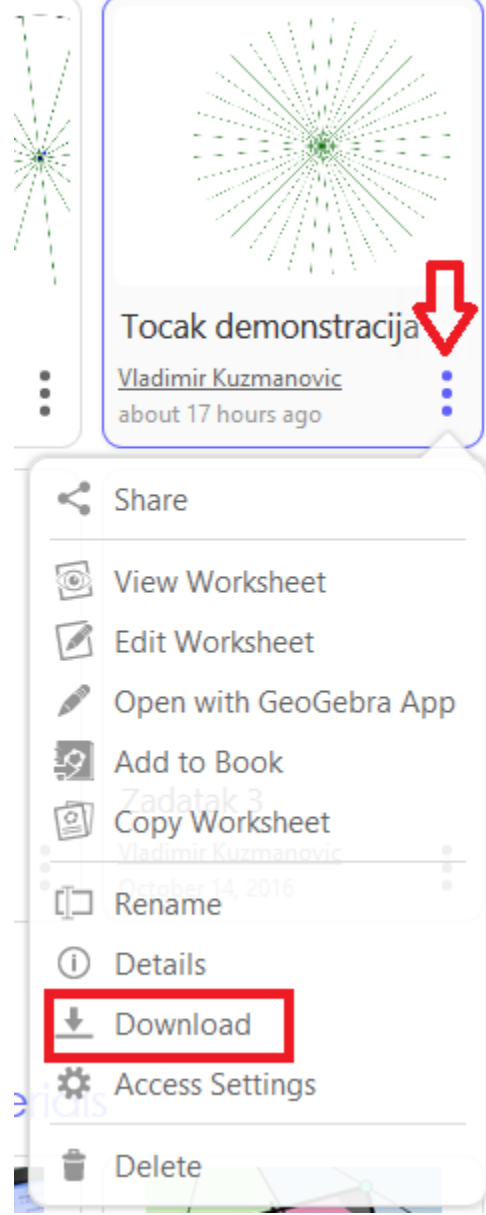

b. Otvorice Vam se nova stranica u kojoj treba da stiklirate opciju "I agree … " I da izaberete opciju "Offline Worksheet"

## ○ I agree to the terms of GeoGebra's non-commercial license

- Offline Worksheet (.zip)
- SCORM package (.zip) (see tutorial)
- GeoGebra Files

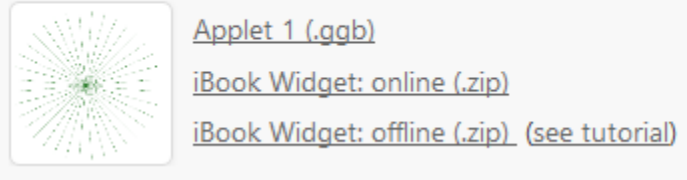

- 3. Nakon sto ste skinuli fajl potrebno je da otpakujete arhivu. Unutra imate GeoGebra folder, license.txt I html fajl. Treba vam samo html fajl, ostalo mozete I da obrisete.
- 4. Komentari I uputstvo kako da modifikujete I prepravite fajl se nalaze u komentarima u okacenim primerima.
- 5. Sve linkove koji pocinju sa GeoGebra/… treba da zamenite sa [http://poincare.matf.bg.ac.rs/~vladimir\\_kuzmanovic/gg/v3/GeoGebra/.](http://poincare.matf.bg.ac.rs/~vladimir_kuzmanovic/gg/v3/GeoGebra/).. Izmenu morate da napravite, jer biste u suprotnom morali da uploadujete citav geogebra folder na alas.

Potrebno je da izvrsete izmenu u svakoj pojavi linkova ka geogebra folderu. Fajl pretrazite pomocu find alatke (ctrl + f) kojom trazite svaku Pojavu reci GeoGebra. U slucaju da se radi o linku, samo dopisite link ka mom poenkareu.

## BITNO:

Izmenu radite tako sto dopisujete parce [http://poincare.matf.bg.ac.rs/~vladimir\\_kuzmanovic/gg/v3/](http://poincare.matf.bg.ac.rs/~vladimir_kuzmanovic/gg/v3/) na svaki llink koji pocinje sa Geogebra/…, ostatak linka ne smete da modifikujete. Jos jednom, samo dopisujete link ka mom poenkareu I nista drugo ne menjate.

Menjaju se svi linkovi koji postoje u fajlu, nebitno da li su u html ili u javascriptu.

6. Naredni korak je da u .html fajlu pronadjete h1 tag koji odgovara vasem naslovu. Nakon h1 taga treba da kreirate sve potrebne dugmice I javascript kod. Uputstvo za kreiranje dugmica I javascript potrazite u komentarima koji se nalaze u kodu okacenih primera.